## **Exercise 9-7**

In this exercise, you will further refine the conceptual camera model. You will add creases to the model and smooth it.

- 1. Open the drawing EX9-6 completed in the previous exercise. Save it as EX9-7.
- 2. Enter the **MESHCREASE** command.
- 3. Select the front face of the lens tube, as shown in the following illustration. Also, select the four edges where the tube meets the body.

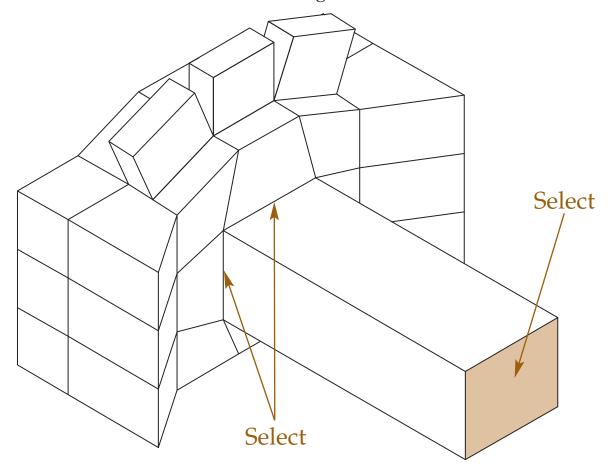

4. When prompted, enter a crease value of 3.

(Continued on the next page)

5. Select the mesh and display the **Properties** palette. Change the smoothness level to 3. Your drawing should appear similar to the following illustration.

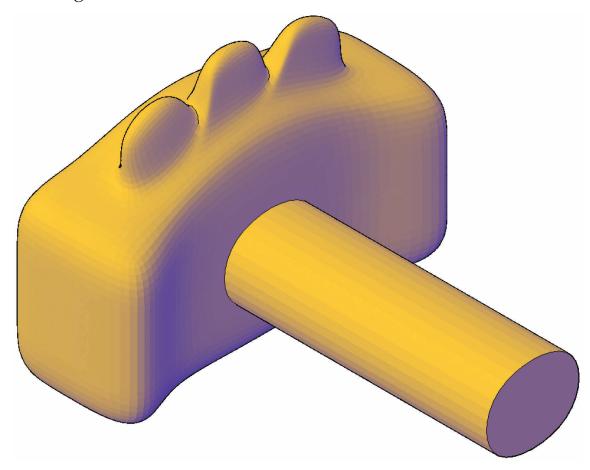

- 6. Change the smoothness level to 4. Notice how the ends of the lens tube are now slightly rounded.
- 7. Return the smoothness level to 3 and save the drawing.